# **Il cameriere sul portale web può visualizzare gli ordini in corso**

Con vista tabellare:

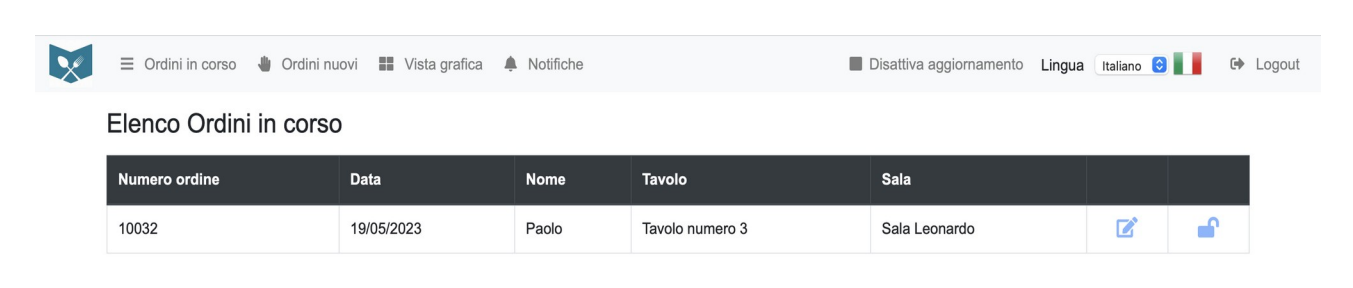

### Oppure grafica:

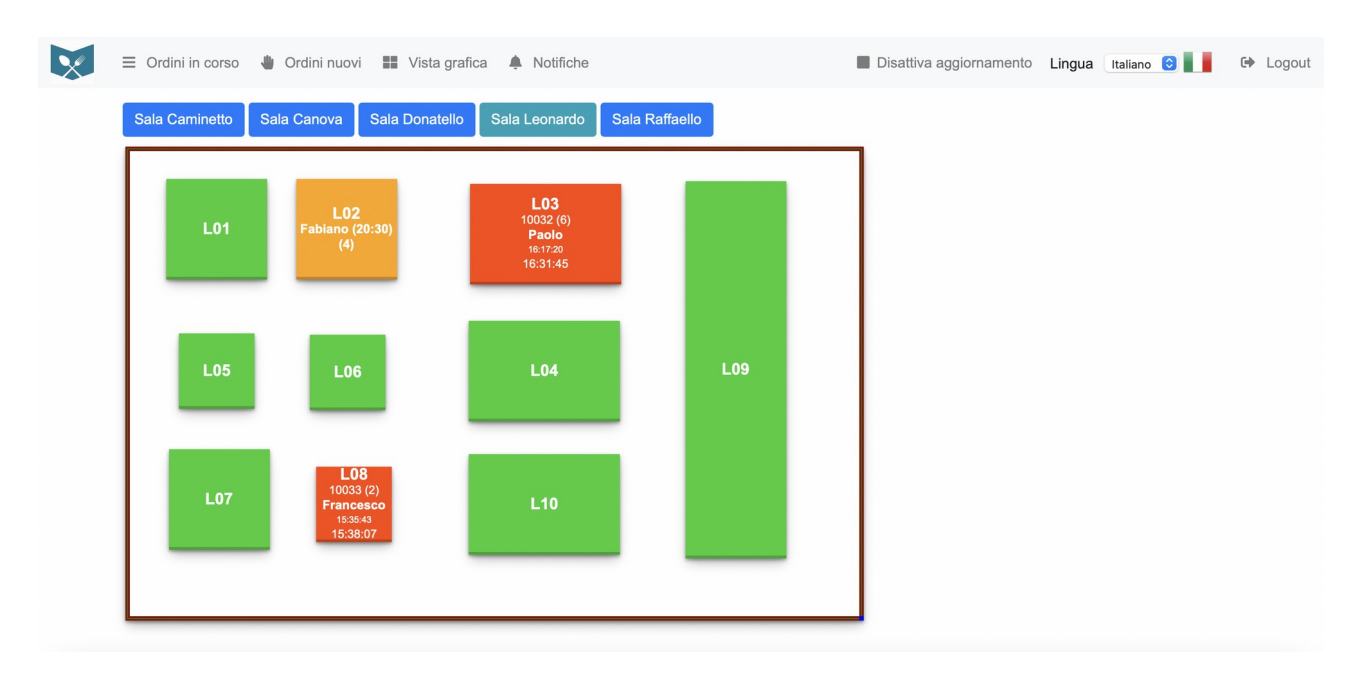

Il colore verde indica tavolo libero, arancione prenotato e rosso occupato.

Su tavolo libero è presente solo il numero, su tavolo prenotato oltre al numero appare il nome, orario di prenotazione, e numero persone, su tavolo occupato oltre al numero e all'eventuale nome del cliente, appare il numero di ordinazione con il numero di coperti, l'ora di inizio ordinazione e l'ora di ultima portata.

Cliccando sui nomi delle sale sarà possibile velocemente avere sotto controllo tutto il locale spostandosi da una sala all'altra.

Per visualizzare il dettaglio dell'ordinazione da vista tabellare basta cliccare sull'icona sulla riga dell'ordine, mentre da vista grafica cliccando sul tavolo su cui vi è l'ordine in corso.

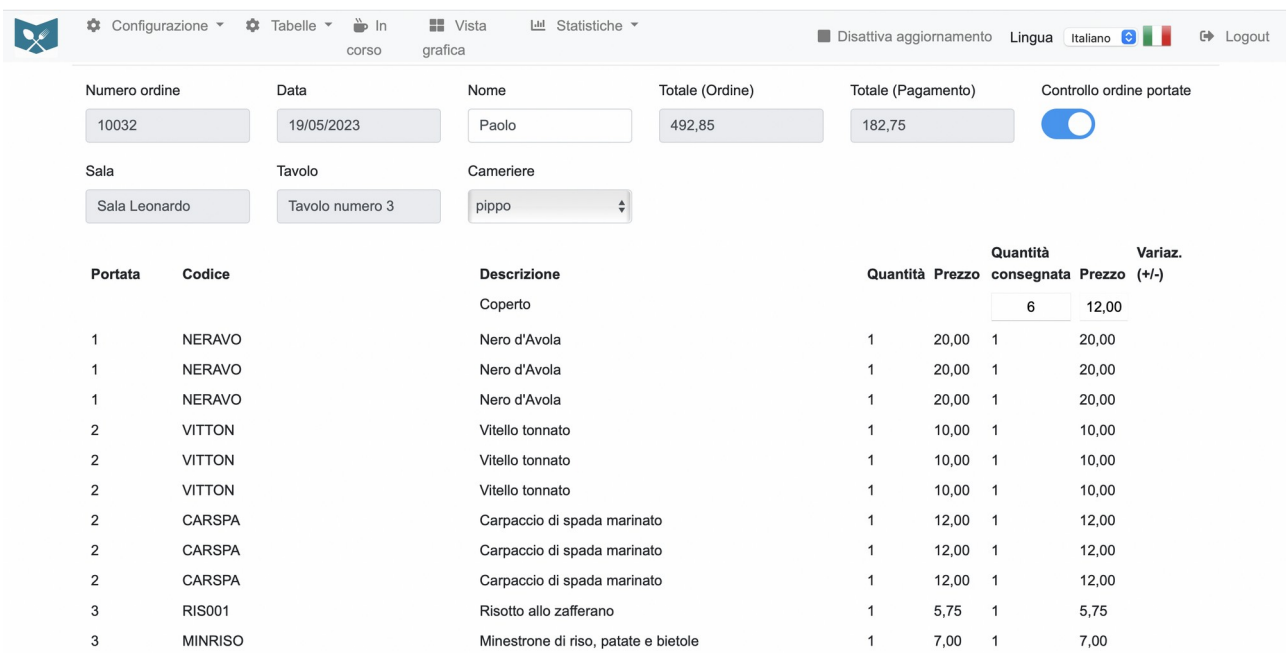

**Il cameriere può iniziare una nuova ordinazione toccando un tavolo libero verde o prenotato in arancione o utilizzando l'App apposita su tablet o lasciando fare l'ordinazione dal cliente in autonomia con il tablet lasciato a disposizione sul tavolo**

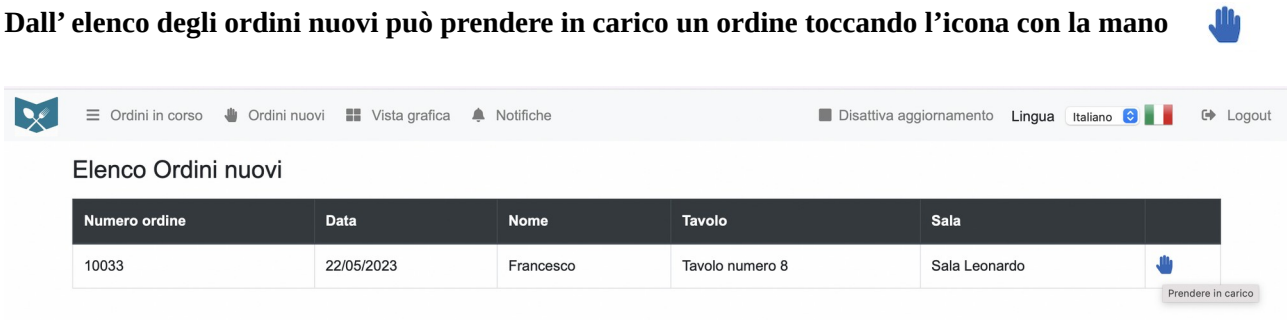

**Può sbloccare le portate dopo quelle impostate con sblocco automatico (se abilitato in fase di configurazione) dal modifica ordine.**

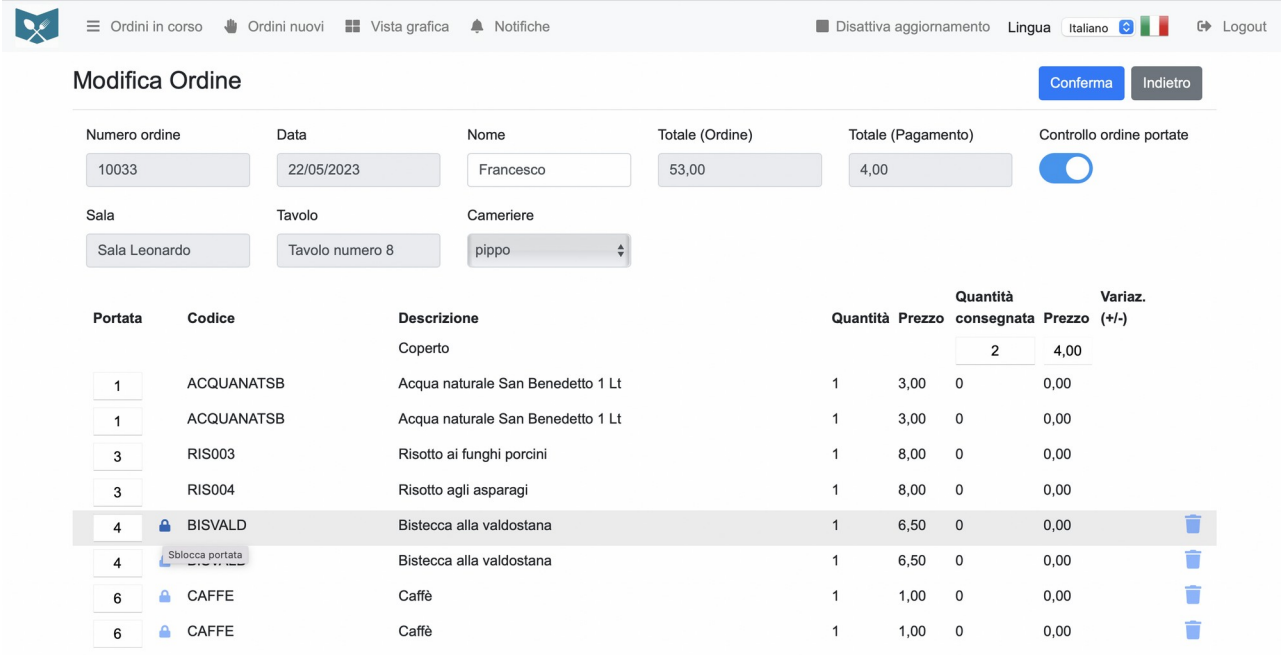

**Può visualizzare le notifiche provenienti dalla cucina per i piatti pronti da portare in tavola o altre segnalazioni come piatti esauriti o richieste dei clienti nella lingua impostata per il suo utente**

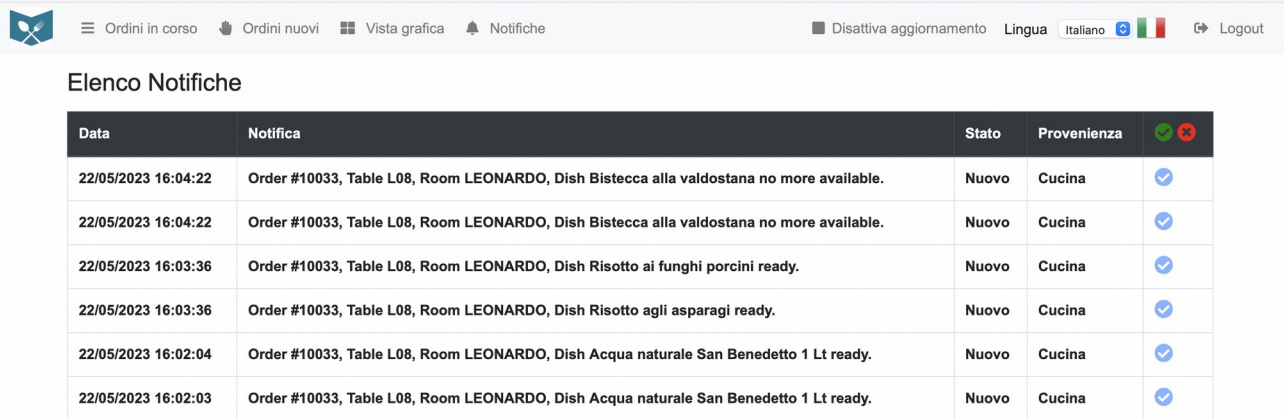

# **Può unire tavoli o dividere tavoli precedentemente uniti muovendo gli elementi grafici**

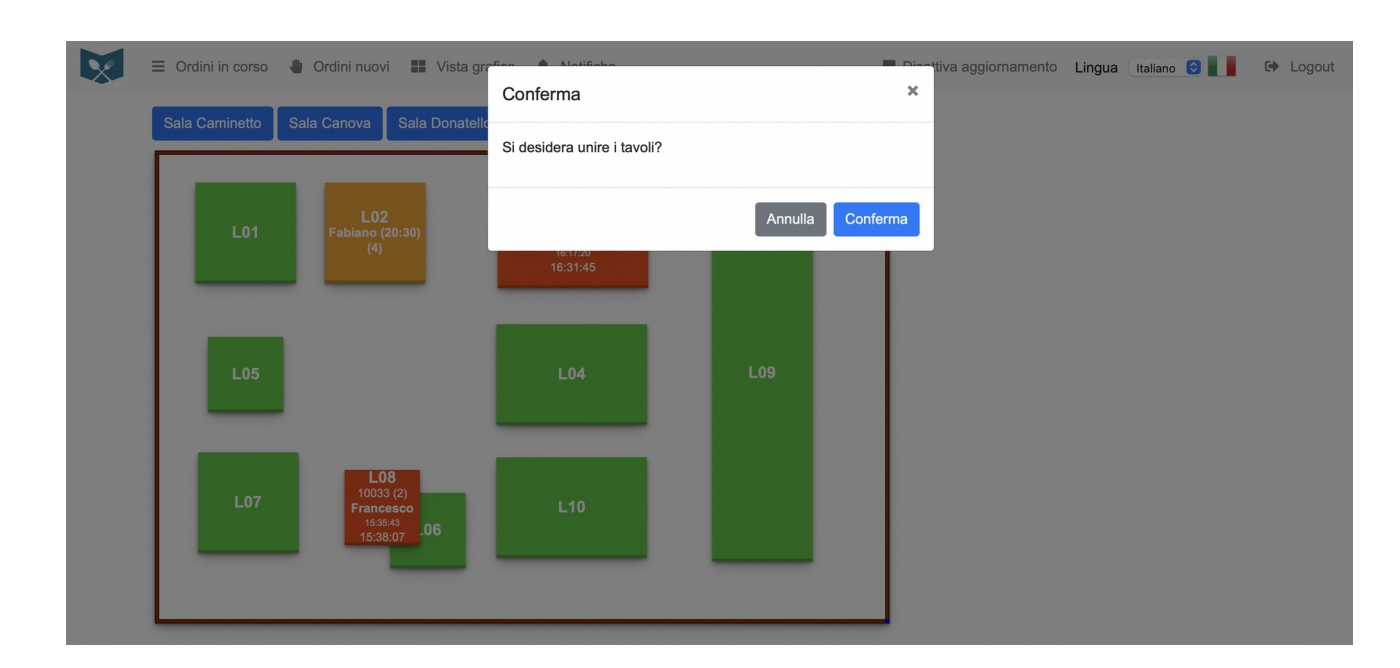

Trascinando un tavolo libero verde su un altro tavolo libero o su uno occupato, il tavolo aggiunto diventerà di color beige e sarà legato al primo tavolo come un'unica tavolata, e se presente già un'ordinazione aperta si potrà continuare ad integrarla con il nuovo tavolo aggiunto.

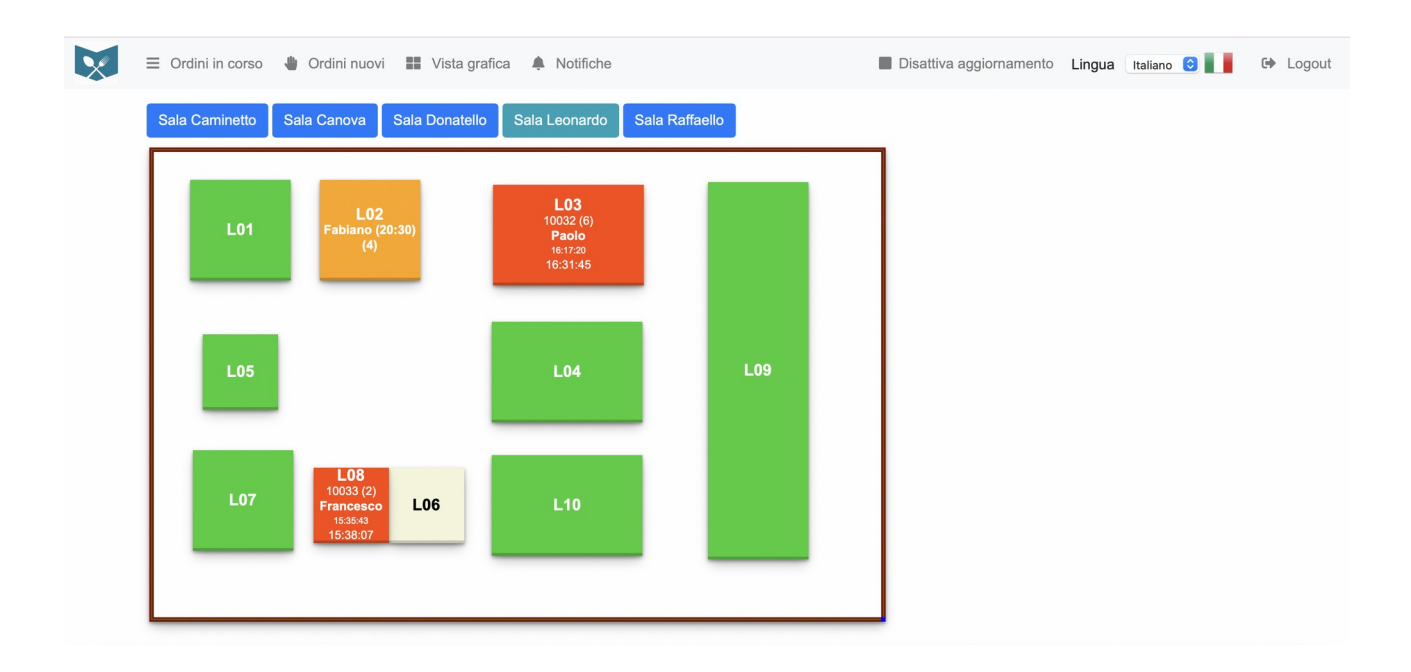

**Può liberare il tavolo dopo che l'utente amministratore o cassa hanno chiuso l'ordine e dopo che avrà sistemato il tavolo per il cliente successivo toccando l'icona "libera tavolo" (se abilitato in fase di configurazione)**

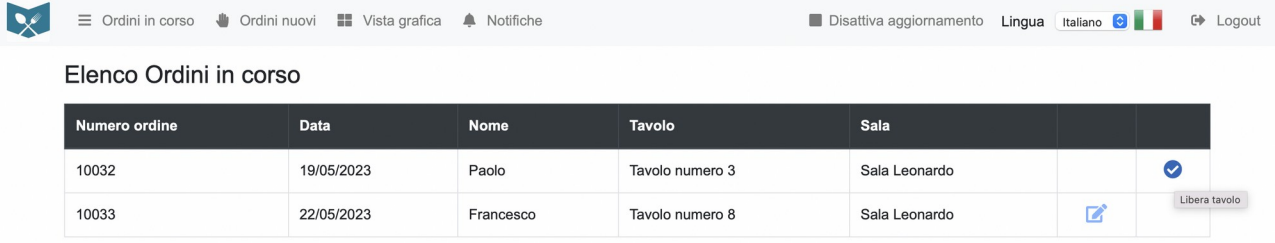

### **Il cameriere sull'App mobile può prendere ordinazione o farla prendere direttamente al cliente con l'apposito tablet al tavolo**

L'ordinazione può avvenire leggendo col tablet un apposito QRCode situato sul tavolo indicante sala, numero tavolo e identificativo locale, oppure inserendo manualmente il nome della sala e il numero del tavolo, alla conferma se vi sono dei dati da aggiornare partirà la configurazione e l'aggiornamento del menù e sarà possibile iniziare ad ordinare dal tablet.

In fase di configurazione è possibile scegliere la lingua desiderata, se non si sceglie una lingua tra quelle disponibili l'App prenderà la lingua di default del locale.

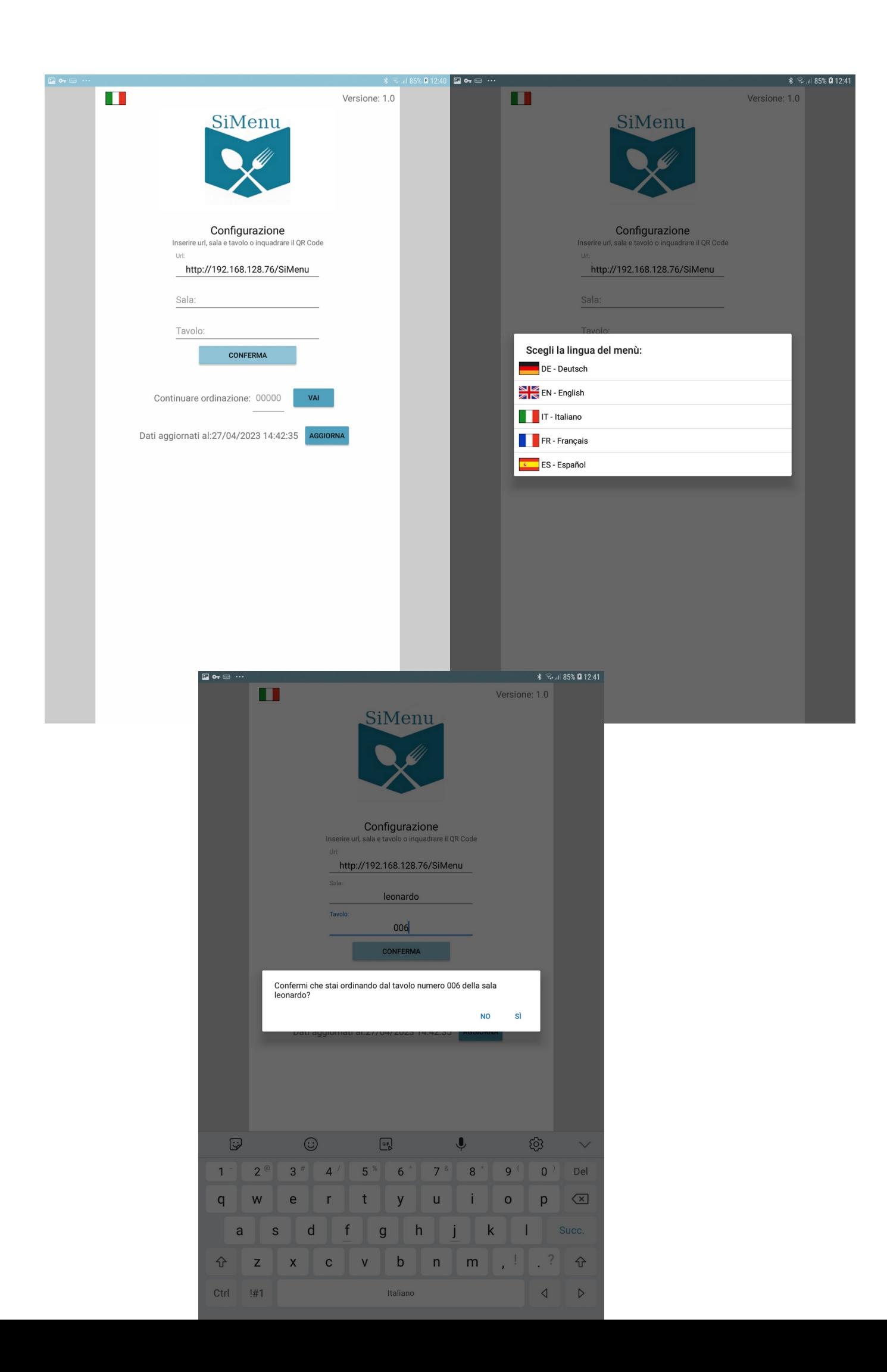

#### 15% 图 12:41 国 o- $\frac{1}{2}$   $\frac{1}{2}$  and 85% **2** 12:42 Ordine 10031 tavolo 006 leonardo Ordine 10031 tavolo 006 leonardo  $\alpha$ Ricerca per categoria  $\leftarrow$  $^{\circledR}$ Pasta asciutta Bevande Antipasti Pizze salate/dolci Primi piatti Contorni Secondi Dolci Caffetteria Liquori Ordine 10031 tavolo 006 LEONARDO Έ  $\mathbf{r}$  $^{\circledR}$ Ricerca per descrizione SPAG  $\times$  2 2 Articoli trovati ĭ Spaghetti al pomodoro  $\textcircled{\color{red}0}\text{ }\textcircled{\color{red}0}\text{ }\textcircled{\color{red}1}\text{ } \textbullet \text{ }\textup{\color{red}1}\text{ } \textbullet \text{ } \textup{\color{red}1}\text{ } \textup{\color{red}2}\text{ }$ Prezzo. EUR 4,00<br>Porzione: normale<br>Ingredienti: Allergeni: <sup>●</sup> Spaghetti all'amatriciana Spagnetti ani alle<br>Prezzo: EUR 6,00<br>Porzione: normale<br>Ingredienti: ●<br>Allergeni: ●  $\odot \bullet \odot \Xi$ Oppure con ricerca veloce per descrizione, codice prodotto e/o categoriaΕ  $\odot$  $\ddot{\bullet}$ හි  $\odot$  $\fbox{ \begin{tabular}{|c|c|} \hline \quad \quad & \quad \quad & \quad \quad \\ \hline \quad \quad & \quad \quad & \quad \quad \\ \hline \quad \quad & \quad \quad & \quad \quad \\ \hline \end{tabular} }$  $\checkmark$  $2^{\circ}$  $\mathbf{3}$  #  $4'$  $5~^\circ\!\!$  $\boldsymbol{6}$  $7<sup>8</sup>$  $\,8\,$  $9<sup>o</sup>$  $\mathbf 0$ Del  $\mathbf{1}$  $\mathsf Q$ W  $\mathsf E$  ${\sf R}$  $\top$  $\sf Y$  $\sf U$  $\mathsf O$  $\mathsf{P}$  $\overline{\mathbf{x}}$  $\mathsf I$

S

Z

 $!#1$ 

 $\overline{A}$ 

Ctrl

D

 $\overline{\mathsf{X}}$ 

 $\overline{F}$ 

 $\mathbb C$ 

G

 $\vee$ 

 $H$ 

 $\sf B$ 

Italiano

 $\sf K$ 

 ${\sf M}$ 

 $\mathsf L$ 

 $\hspace{0.02in} \cdot \hspace{0.02in}$  $\overline{ }$ 

 $\cdot$  ?

 $\triangleleft$ 

J

 $\overline{N}$ 

 $\mathsf Q$ 

 $\triangleright$ 

# Il menù può essere visualizzato o per categorie e immagini

Sarà possibile filtrare i piatti per celiaci o per allergeni in base alle configurazioni effettuate dall'amministratore ed inserire i piatti toccando l'icona del carrello dalle immagini dei prodotti, dalle righe della tabella inserimento veloce valorizzando le quantità desiderate o dalla scheda del piatto visualizzabile toccando l'immagine dal menù.

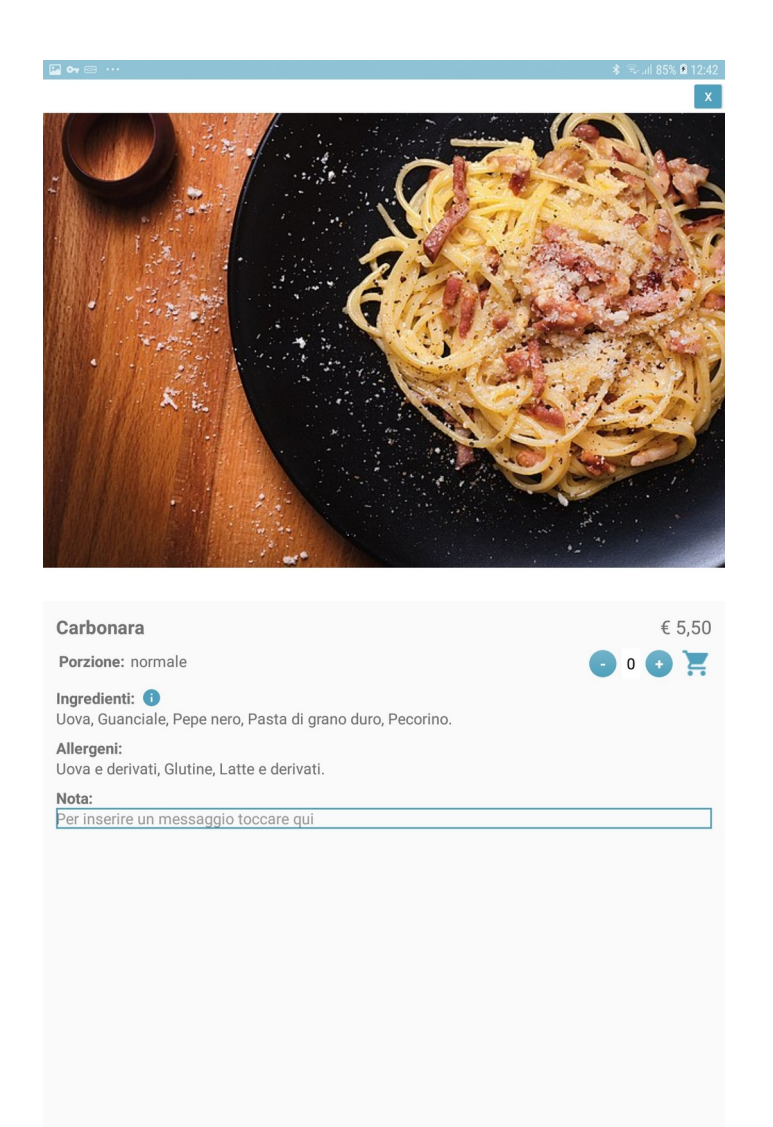

Da tale scheda sarà possibile visionare gli ingredienti (e la loro provenienza), gli allergeni del prodotto o del piatto, scegliere una porzione abbondante o mezza porzione per i piatti per i quali ne sarà data possibilità ed inserire eventuali note per la cucina.

Il cameriere o il cliente potranno aprire il pannello dei comandi per visualizzare il menù, andare al carrello, vedere il riepilogo dell'ordinazione o annullare l'ordinazione

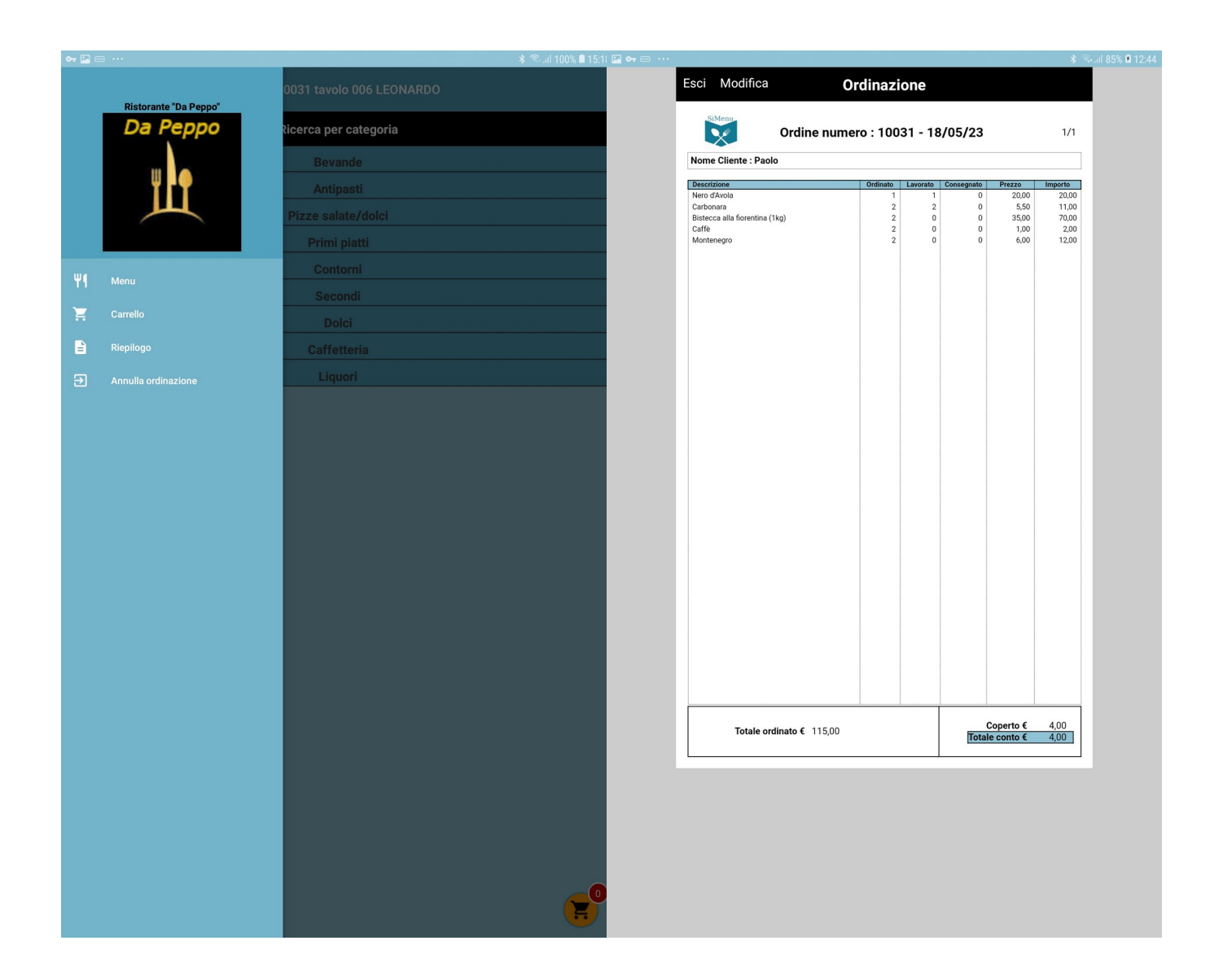

Un piatto dell'ordinazione non sarà più modificabile o annullabile se già in lavorazione dalla cucina o in fase di consegna.

Dal carrello il cameriere o il cliente potranno modificare o eliminare una riga d'ordine, inserire eventuale nome del cliente e il numero dei coperti, aggiungere annotazioni ed inviare l'ordinazione in cucina.

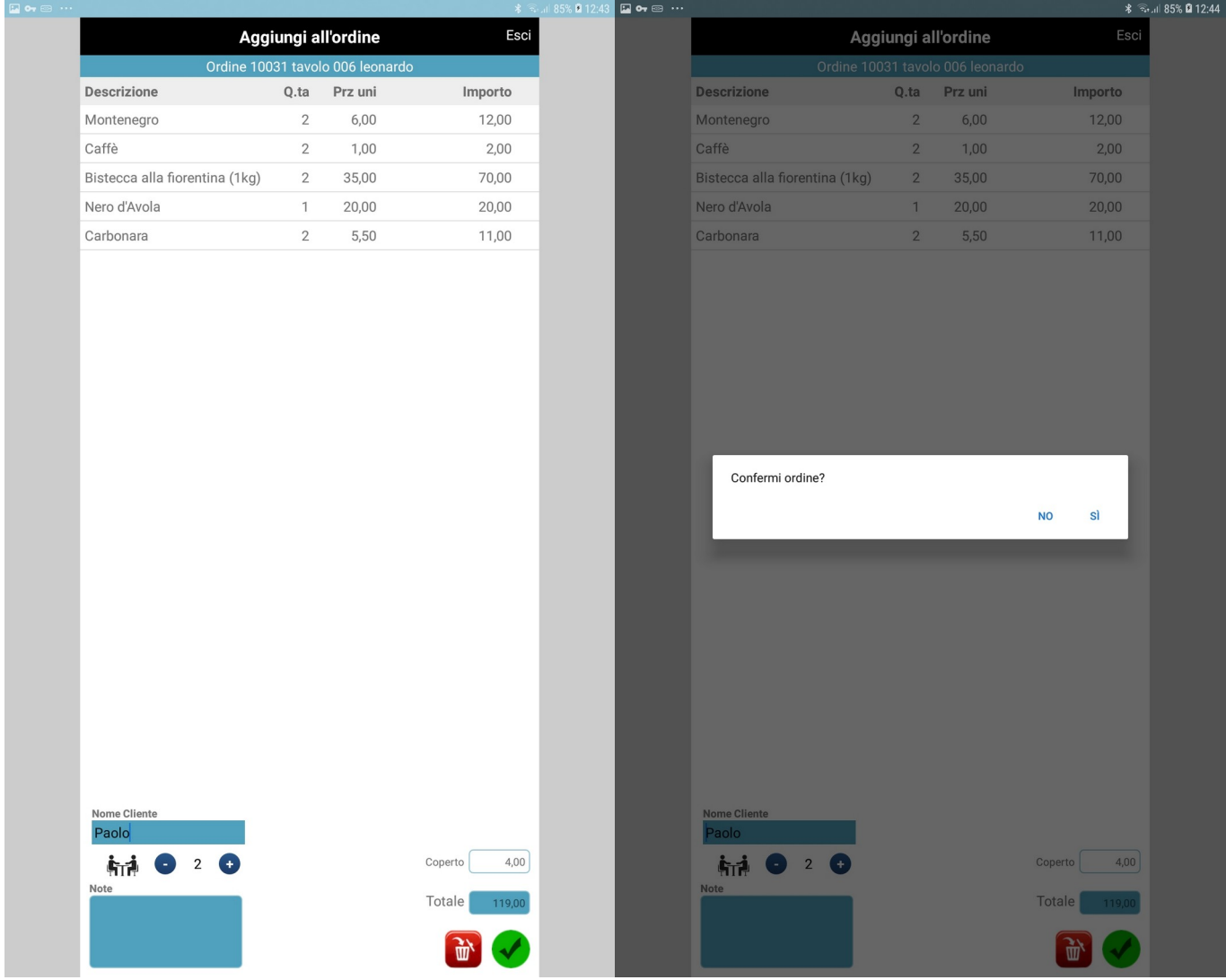

Eventuali integrazione successive potranno essere effettuate dal cameriere o direttamente dal cliente che verrà rifornito nuovamente del tablet con la riapertura del suo ordine

Per richiedere una demo e/o un preventivo scrivere a [sior@sior.it](mailto:sior@sior.it) o chiamare al +39 3454562876